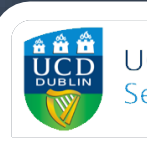

**UCD Estate Services** Seirbhísí Eastáit UCD

# AV Support

Lecture Capture For Lecture Theatres

I'm here to help... For AV Support Please phone 01 716 7300

# Contents

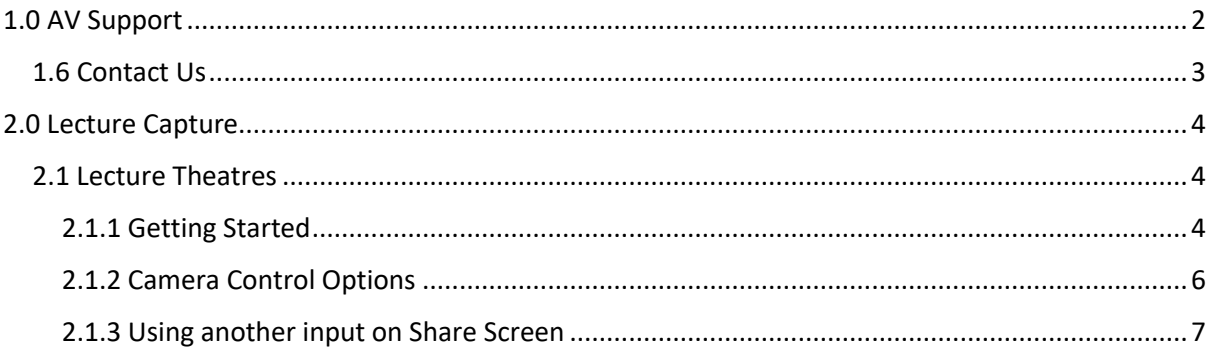

# <span id="page-2-0"></span>1.0 AV Support

UCD Estate Services are responsible for the installation and upkeep of audio-visual equipment within shared teaching spaces on the Belfield and Blackrock Campuses. There are over 200 rooms available within this ever growing portfolio ranging from lecture theatres, alternative learning environment rooms, classrooms, seminar rooms to other bespoke rooms. Estate Services have strived to provide the highest standard of audio-visual equipment as well as standardising the equipment within each style of room in order to provide a familiar user experience, for both lecturers and students, no matter the room.

Audio visual equipment plays a pivotal role in the delivery of teaching, both on campus and online. This is crucial to enhance the teaching and learning experience within UCD and enable flexible and creative ways of using shared teaching spaces. Through high quality and innovative AV installations students can be engaged with teaching, whether in the classroom or online. Estate Services have strived to ensure that all AV equipment within shared teaching spaces is of a high standard and usability. Shared teaching spaces are constantly evaluated in order to assess the condition and quality of the equipment provided which determines where upgrades are required.

Throughout the year Estate Service provide AV support in many different forms which all increase the end user experience. These forms of support include the following:

#### *1.1 Planned Preventative Maintenance*

Our team of AV technicians are on site throughout the year conducting routine servicing of all AV equipment. These constant inspections and maintenance ensures that equipment is in peak performance for the end user. During this routine service any faulty or unreliable equipment is identified and replaced as required.

#### *1.2 Reactive Maintenance*

As with any electronic equipment, AV equipment can experience faults or cease working from time to time. Once reported, our AV technicians will begin working to resolve the issue and try to minimise any such disruption to classes. Estate Service's team of AV technicians are very familiar with all equipment within the shared teaching spaces and have many years of experience working within UCD, resolving these sorts of technical issues.

#### *1.3 Ongoing Support*

Estate Services are committed to assisting shared teaching space users and providing a positive experience while using AV equipment. If you require AV support you can contact us via email or by using the AV Support phone within the rooms. A member of the AV Support team can respond to any issues you are experiencing and are more than willing to give assistance and guidance on how to use any of the equipment within the classroom.

#### *1.4 Pre-Term Checks*

In order to ensure the beginning of term commences without an issue Estate Services conduct preterm checks of all shared teaching spaces before the Autumn and Spring terms. Our AV technicians will ensure that all of the equipment within the room is in full working order and in place. Any issues that are highlighted during these checks are rectified before the commencement of term to avoid disruptions to teaching.

#### *1.5 Teaching Support Requests*

Estate Services aim to ensure that teaching staff are confident while using shared teaching spaces and are familiar with the AV equipment within them. In order to improve and facilitate use of the AV equipment Estate Services have introduced additional supports in the form of teaching support requests. This is a one-to-one session with one of our AV technicians who will demonstrate the use of the AV equipment in a given room. By booking a teaching support request this allows you to select a time and date that suits you in a specific building or room which you will be using during the term. These sessions are normally 50 minutes in duration and can be booked from Monday to Friday, 8am-4pm

## <span id="page-3-0"></span>1.6 Contact Us

Estate Services try to engage with teaching staff with regard to the AV equipment in shared teaching spaces. If you have any feedback or comments on your experience within shared teaching space please let us know. Likewise, if you have any questions or would like to learn more about AV equipment within UCD's Shared Teaching Spaces you can contact us via phone or email.

**Email**: estates@ucd.ie **Phone**: 01 716 7300

**Opening Hours** Monday – Thursday, 08:00-17:30 Friday, 08:00-16:30 Saturday – Sunday, closed

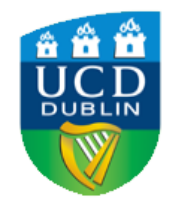

**UCD Estate Services** Seirbhísí Eastáit UCD

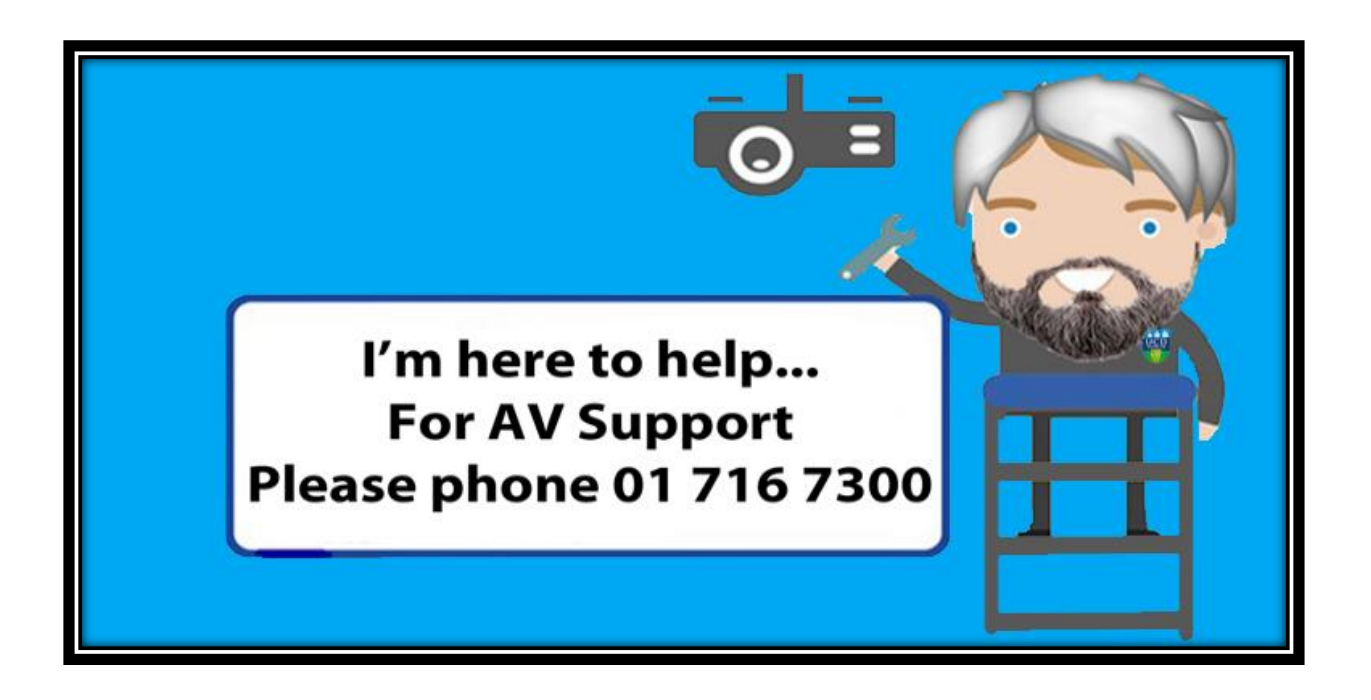

# <span id="page-4-0"></span>2.0 Lecture Capture

Many lecture theatres and classrooms are now equipped with lecture capture capabilities in order to allow lectures to be recorded if required. This will allow for content to be available to students who may be unable to attend campus as well as for the content to be uploaded to Brightspace if required.

## <span id="page-4-1"></span>2.1 Lecture Theatres

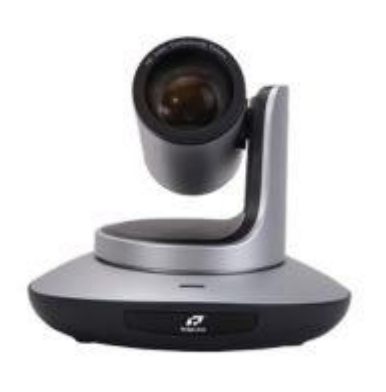

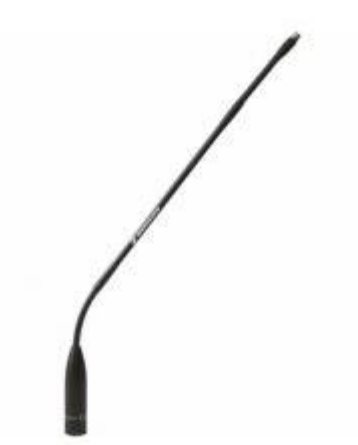

*Fixed/ PTZ Camera Fixed position gooseneck microphone*

The lecture theatres are fitted with cameras which are ceiling mounted at the back of the room. The rooms are also equipped with microphones which will capture the audio required. In order to get the best lecture capture experience, the Podium PC must be used as all of the lecture equipment is linked to this device. If you have content such as slides they can be transferred to the Podium PC via USB key, downloaded from Google Drive after logging into UCD Connect or can be shared via a laptop input, for further info on the latter please refer to the **Logitech Screen share section**.

### <span id="page-4-2"></span>2.1.1 Getting Started

To begin ensure that the projector and Podium PC are turned on and fully loaded, with the PC input selected on the touchscreen control panel (by following the same steps outlined in the touchscreen controls section of the AV Guide which can be found at <https://ucdestates.ie/av-support/> ).

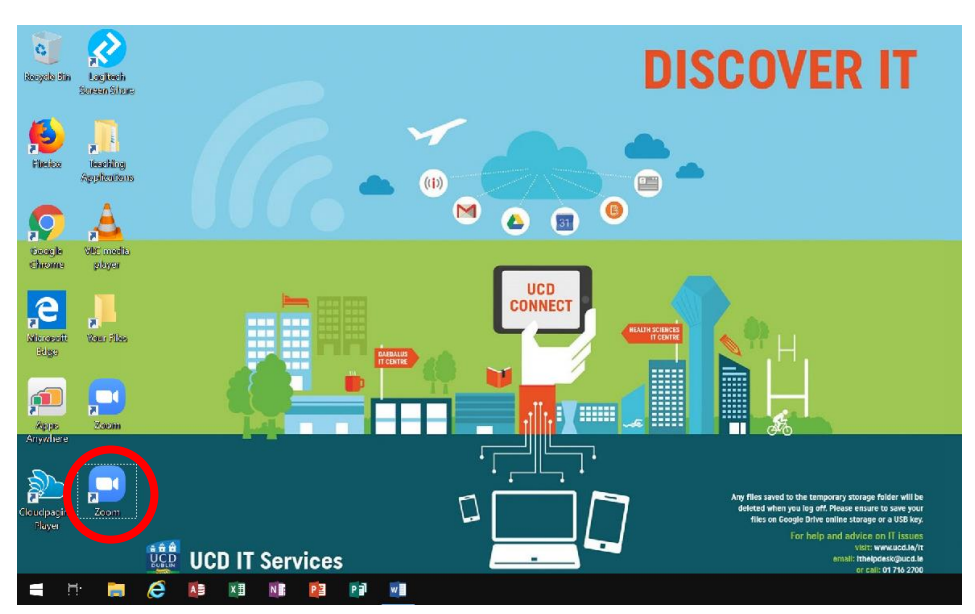

Next you should log into Zoom, you will find a shortcut to the Zoom Client on the PC's Desktop. It is important that you use the desktop Zoom application as this will allow for the best experience. Once you have been logged in you can then ensure that the appropriate settings are selected. Select the 'settings' Menu at the top right of the Zoom Client.

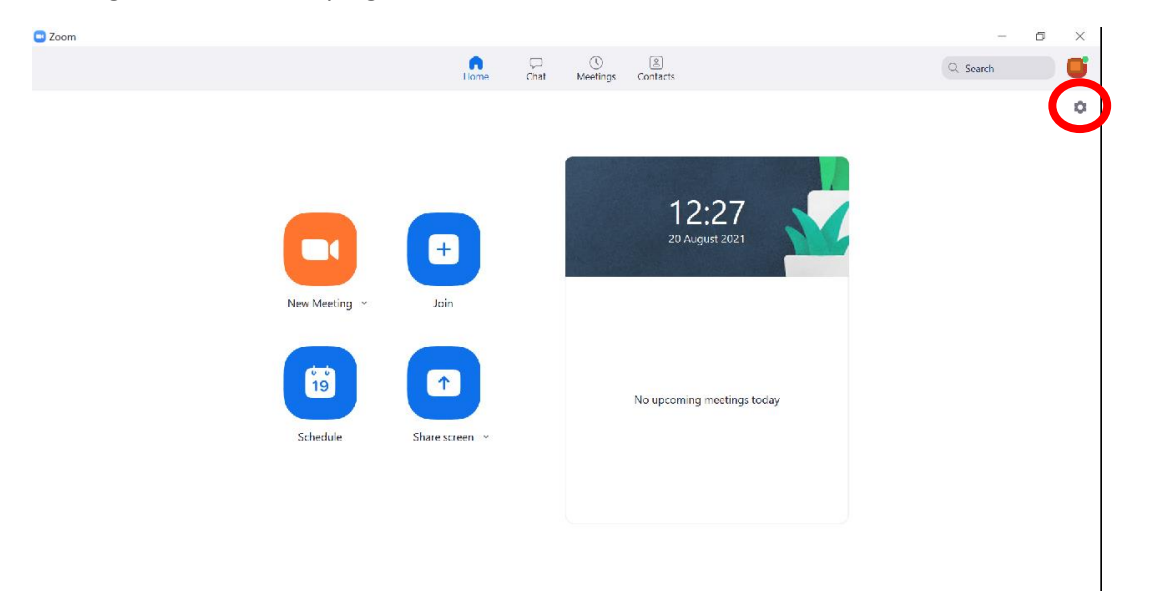

Once the settings menu is open you can then ensure that the appropriate camera, microphone and speakers are selected. In most instances these should be the default option.

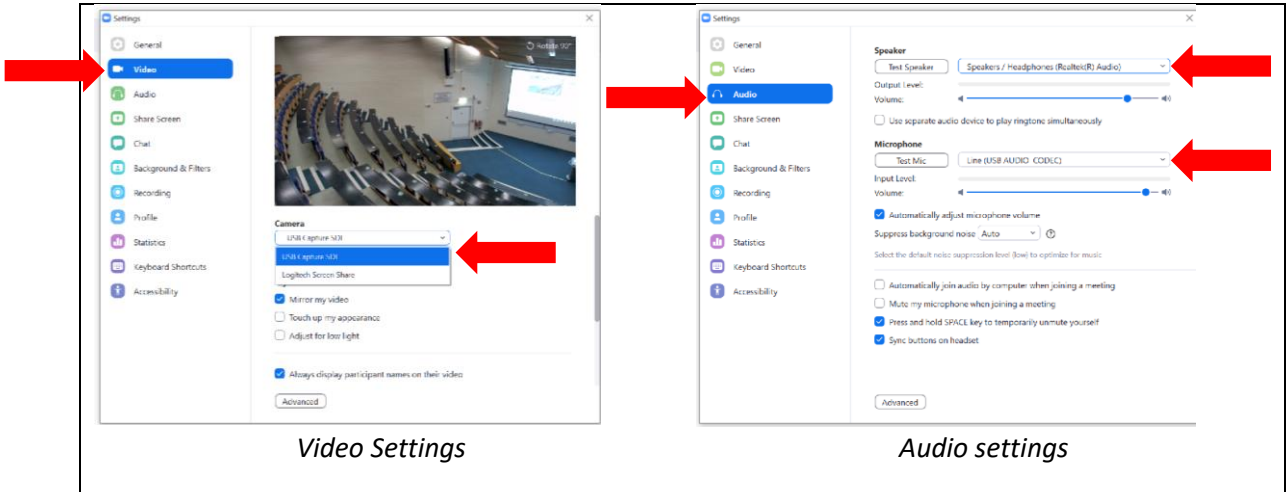

Once the appropriate settings have been selected then you can begin your session. Before you begin the lecture you should ensure that the microphone is unmuted and that the video is enabled. Once you are ready you can then press the 'Record' button to begin recording.

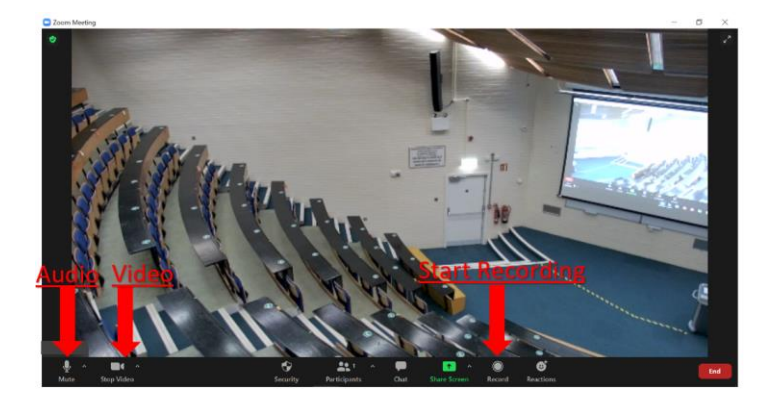

When you have finished the lecture you can select 'end meeting' followed by 'end meeting for all'. Once this has been completed a recording will be sent to your email which you can subsequently upload to Brightspace. Please ensure to log out of the Zoom Client on the Podium PC once you are finished.

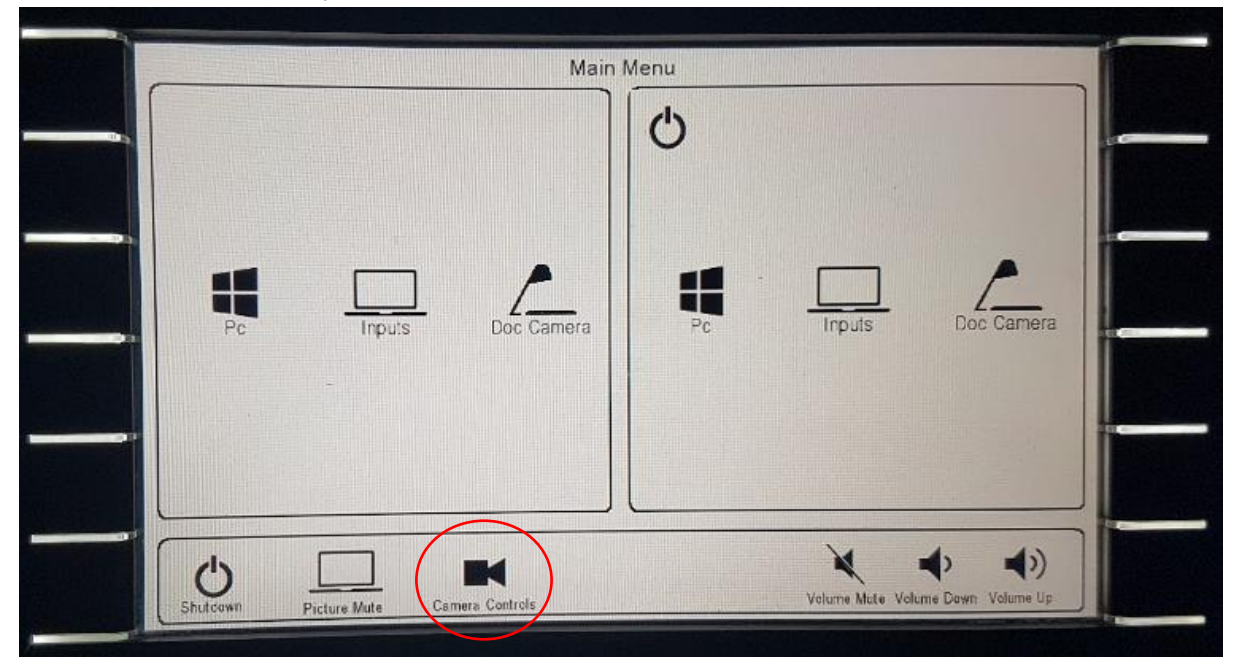

#### <span id="page-6-0"></span>2.1.2 Camera Control Options

In most theatres the cameras are PTZ cameras, which means they can be moved (pan and tilt) as well as having the ability to zoom. These cameras can be controlled by using the touchscreen control panel on the Podium. By touching the camera controls icon, this will bring up the camera control window.

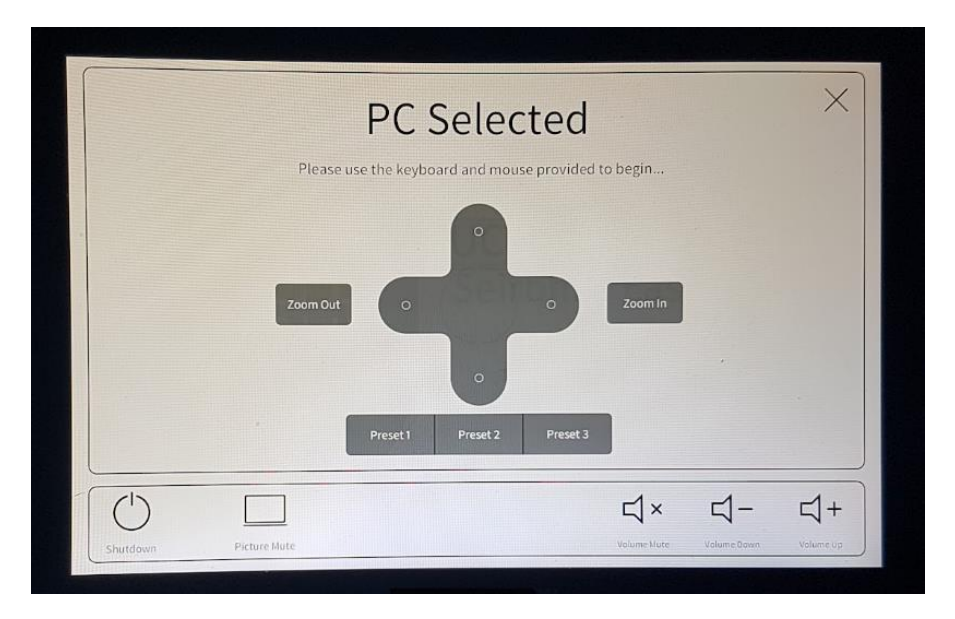

Once in this window the controls will allow you to pan and tilt the camera to your desired position as well as allow for zooming in or out as required. This window will also have the option to use preset options. These will be preprogrammed camera positions that can be selected by touching the desired preset button on the touchscreen.

#### <span id="page-7-0"></span>2.1.3 Using another input on Share Screen

In certain instances you may want to use another input and be able to share this within the classroom and over Zoom. For instance if you wanted to use a document camera or else a laptop. This is possible through the use of another Application called Logitech Screen Share. Firstly you will need to open Logitech, you can find this application on the Podium PC's desktop.

![](_page_7_Figure_6.jpeg)

Once you have selected the application you can minimize the window. You can then select your desired input by using the touchscreen control panel. Please refer to the touchscreen control panel section of the AV Guide which can be found at <https://ucdestates.ie/av-support/> for further detail on how to do this. Once you have selected your desired input then, while in your zoom meeting select the 'share screen' option.

![](_page_8_Picture_2.jpeg)

This will bring up a number of screen share options. Click to select the Logitech Screen Share option. Once this is selected then press the 'share' at the bottom right hand corner of this window. Once this has been completed your selected input will be viewable on the projector screens and on zoom for all participants. If you would like to stop sharing your screen, just select 'stop sharing'.